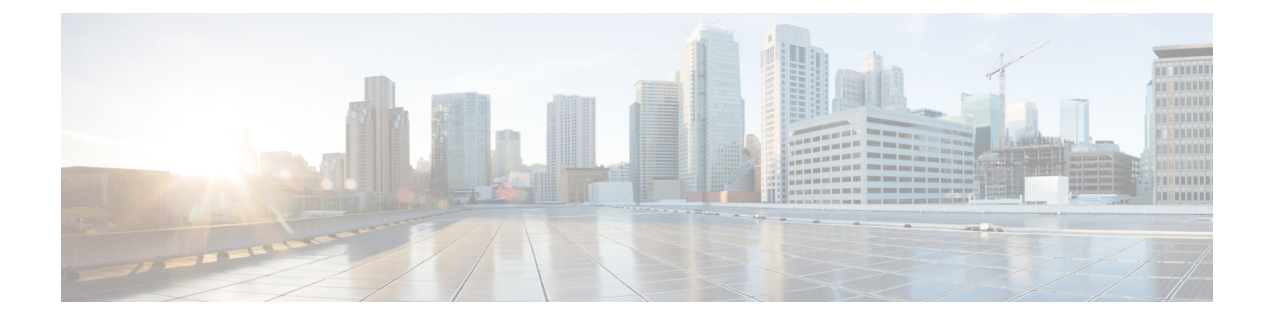

## **Azure**에서 **Threat Defense Virtual** 구축

이 장에서는 Azure 포털에서 Secure Firewall Threat Defense Virtual를 구축하는 방법을 설명합니다.

- Azure 구축, on page 1
- 엔드 투 엔드 절차, 1 페이지
- 솔루션 템플릿을 사용한 Azure Marketplace에서의 구축, on page 3
- VHD 및 리소스 템플릿을 사용해서 Azure에서 구축, 6 페이지

### **Azure** 구축

템플릿을 사용하여 Azure에서 threat defense virtual를 구축할 수 있습니다. Cisco는 다음과 같은 두 가 지 템플릿을 제공합니다.

- **Azure Marketplace**의 솔루션 템플릿 Azure Marketplace에서 사용 가능한 솔루션 템플릿을 사용 하여 Azure Portal을 사용하여 threat defense virtual를 구축합니다. 기존 리소스 그룹 및 스토리지 어카운트를 사용하거나 새로 생성하여 가상 어플라이언스를 구축할 수 있습니다. 솔루션 템플 릿을 사용하려면 솔루션 템플릿을 사용한 Azure Marketplace에서의 구축, on page 3를 참조하십 시오.
- **VHD**에서 관리되는 이미지를 사용하는 맞춤형 템플릿**(** <https://software.cisco.com/download/home> 에서 사용 가능)-Cisco는 Marketplace 기반 구축 외에 Azure에 threat defense virtual를 구축하는 프 로세스를 간소화하기 위해 Azure에 업로드할 수 있는 압축된 VHD(Virtual Hard Disk)를 제공합 니다. 관리 이미지와 두 개의 JSON 파일(템플릿 파일 및 매개 변수 파일)을 사용하면 threat defense virtual를 위해 단일 리소스로 모든 리소스를 구축하고 프로비저닝 할 수 있습니다. 맞춤형 템플 릿을 사용하려면 VHD 및 리소스 템플릿을 사용해서 Azure에서 구축, on page 6를 참조하십시 오.

## 엔드 투 엔드 절차

다음 순서도에서는 솔루션 템플릿을 사용하여 Microsoft Azure에서 threat defense virtual를 구축하는 워크플로를 보여줍니다.

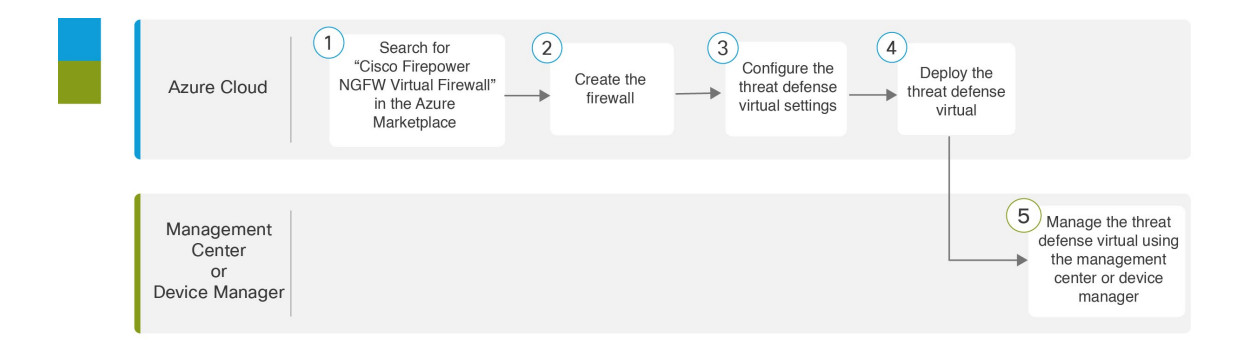

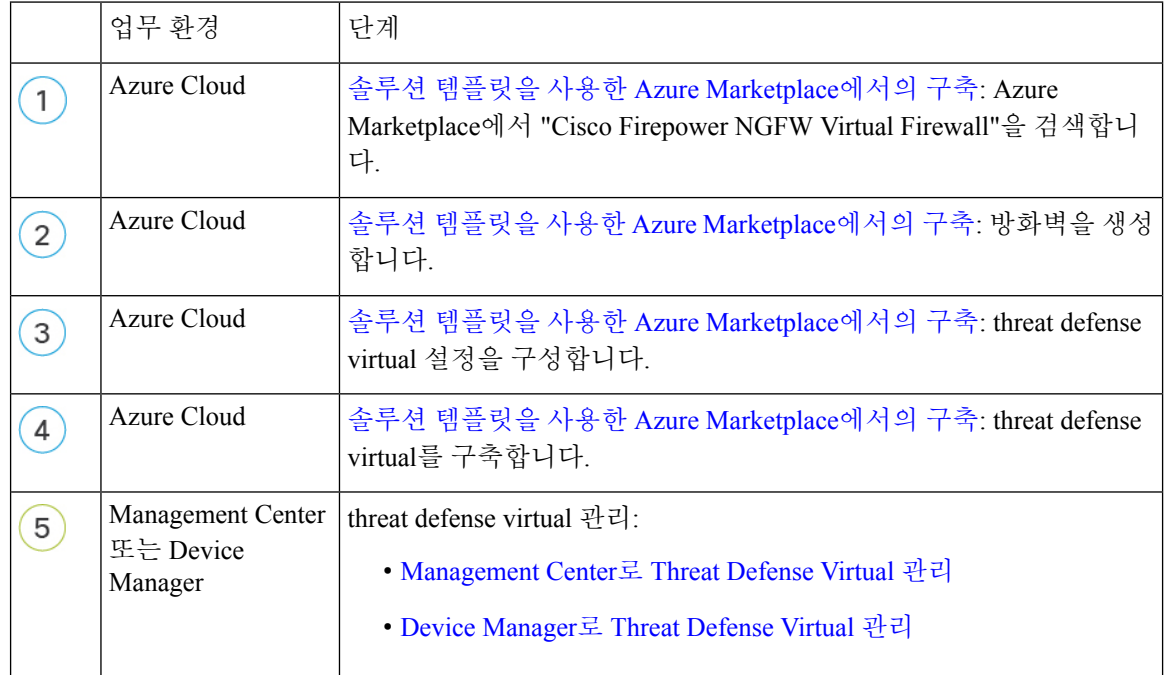

다음 순서도에서는 VHD 및 리소스 템플릿을 사용하여 Microsoft Azure에서 threat defense virtual를 구 축하는 워크플로를 보여줍니다.

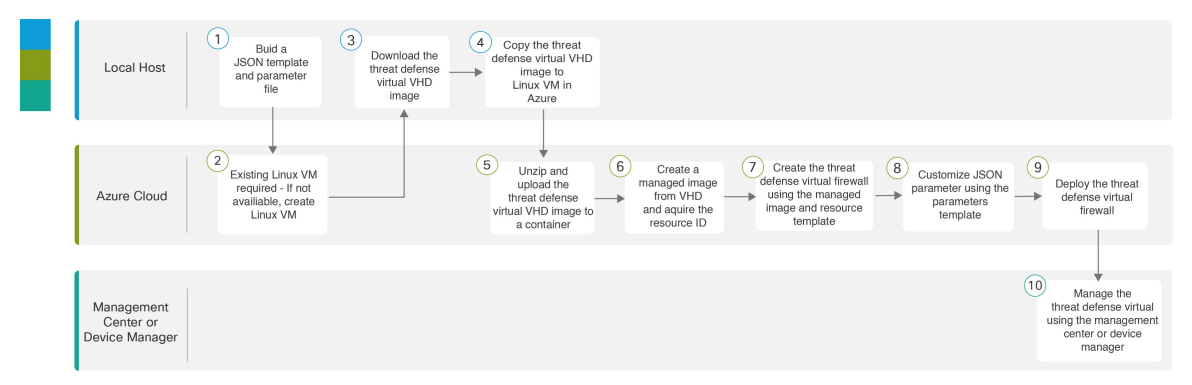

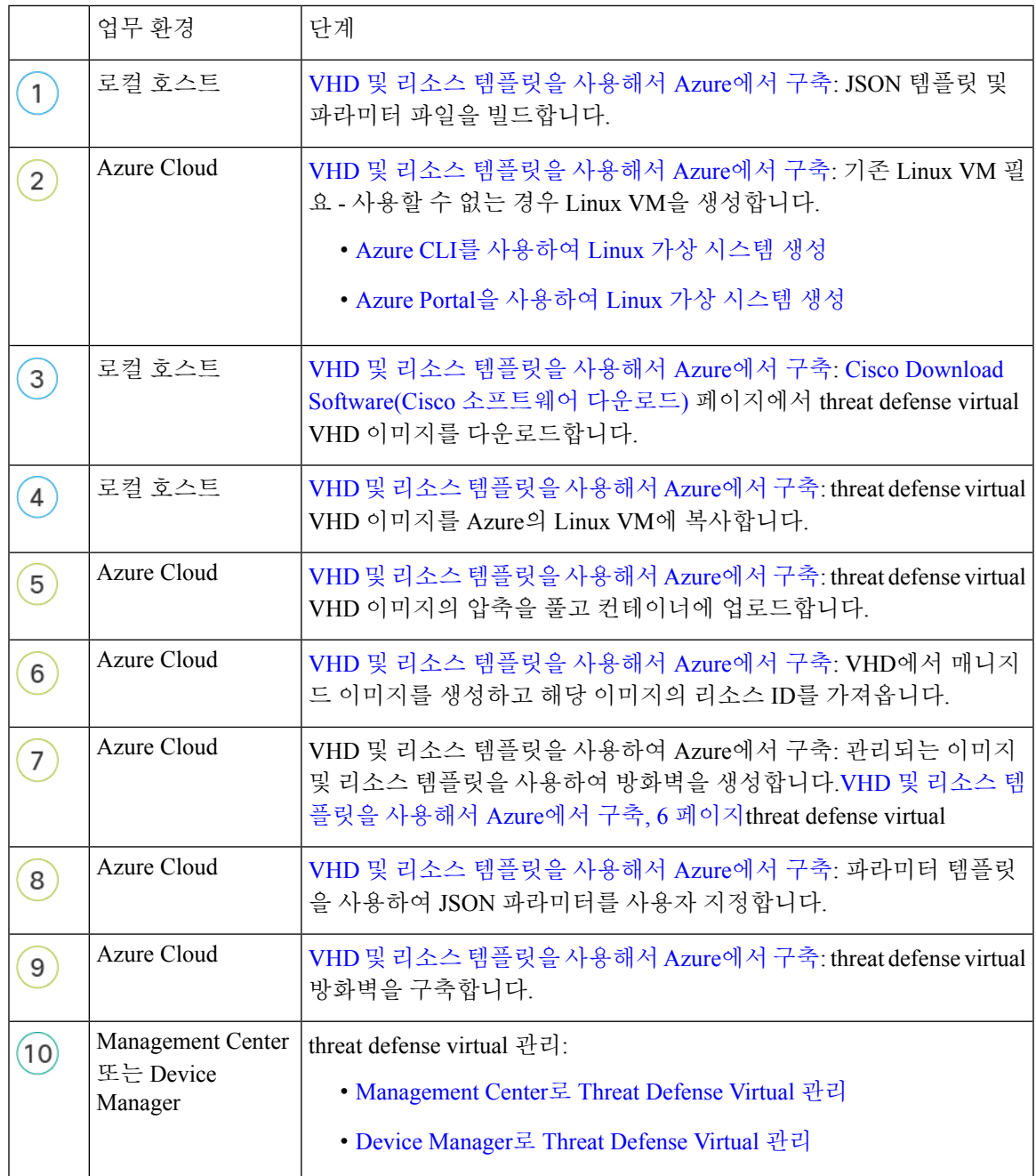

# 솔루션 템플릿을 사용한 **Azure Marketplace**에서의 구축

다음 지침에서는 Azure Marketplace에서 제공되는 threat defense virtual에 대한 솔루션 템플릿을 구축 하는 방법을 보여줍니다. 이 목록은 Microsoft Azure 환경에서 threat defense virtual를 설정하는 단계의 최상위 목록입니다. Azure 설정 단계에 대한 자세한 내용은 [Getting](https://azure.microsoft.com/en-us/get-started/) Started with Azure를 참조하십시 오.

Azure에서 threat defense virtual를 구축할 경우 리소스, 공용 IP 주소(IPv4 및 IPv6), 경로 테이블과 같 은 다양한 컨피그레이션이 자동으로 생성됩니다. 구축 후에 이 컨피그레이션을 추가로 관리할 수 있 습니다. 이를테면 유휴 시간 초과 값을 낮게 설정된 기본값에서 변경할 수 있습니다.

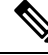

[GitHub](https://github.com/CiscoDevNet/cisco-ftdv/tree/master/deployment-templates/azure) 리포지토리에서 사용 가능한 맞춤형 ARM 템플릿을 사용하려면 VHD 및 리소스 템플릿 을 사용해서 Azure에서 구축, on page 6를 참조하십시오. **Note**

#### **Procedure**

단계 **1** [ARM\(Azure](https://portal.azure.com) Resource Manager) 포털에 로그인합니다.

Azure 포털에서는 데이터 센터 위치와 상관없이 현재 계정 및 서브스크립션의 가상 요소를 보여줍니 다.

- 단계 **2 Azure Marketplace(Azure** 마켓플레이스**)**> **Virtual Machines(**가상 시스템**)**를 선택합니다.
- 단계 **3** Marketplace에서 "Cisco Firepower NGFW Virtual (Threat Defense Virtual)"을 검색하고 제품을 선택한 다음 **Create(**생성**)**를 클릭합니다.
- 단계 **4** 기본 설정을 구성합니다.
	- a) 가상 시스템의 이름을 입력합니다. 이 이름은 Azure 서브스크립션 내에서 고유해야 합니다. **Important** 기존 이름을 사용하면 구축이 실패하므로 주의합니다.
	- b) 라이선싱 방법을 **BYOL** 또는 **PAYG** 중에서 선택합니다.

Cisco Smart License 계정을 사용하려면 **BYO**L(Bring Your Own License)을 선택합니다.

Cisco Smart Licensing을 구매하지 않고도 사용량 기준 청구 모델을 사용하려면 **PAYG**(Pay As You Go) 라이선싱을 선택합니다.

**Important** <sub>management center를 사용하여 threat defense virtual를 관리하는 경우에만 PAYG를 사용</sub> 할 수 있습니다.

c) threat defense virtual 관리자에 대해서 사용자 이름을 입력합니다.

**Note** 이름 "admin"은 Azure에 예비외어 있으므로 사용할 수 없습니다.

d) 권한 부여 유형을 비밀번호 또는 SSH 공용 키 중 하나로 선택합니다.

비밀번호를 선택할 경우 비밀번호를 입력하고 커밋합니다.

SSH 키를 선택하면 원격 피어의 RSA 공용 키를 지정합니다.

- e) 로그인하여 threat defense virtual를 구성할 때 관리자 사용자 계정에 사용할 비밀번호를 생성합니 다.
- f) 구독 유형을 선택합니다.
- g) 새로운 리소스 그룹을 생성합니다.

threat defense virtual를 새 리소스 그룹에 구축해야 합니다. 기존 리소스 그룹에 구축하는 옵션은 기존 리소스 그룹이 비어 있는 경우에만 작동합니다.

그러나 나중 단계에서 네트워크 옵션을 구성할 때 다른 리소스 그룹의 기존 가상 네트워크에 threat defense virtual를 연결할 수 있습니다.

- h) 지리적 위치을 선택합니다. 이는 이 구축에 사용된 모든 리소스(예: Threat Defense Virtual, 네트워 크, 스토리지 계정)에 대해 동일해야 합니다.
- i) **OK(**확인**)**를 클릭합니다.

단계 **5** threat defense virtual 설정을 구성합니다.

- a) 가상 시스템 크기를 선택합니다.
- b) 스토리지 계정을 선택합니다.
	- 기존 스토리지 계정을 사용하거나 새로 만들 수 있습니다. 스토리지 계정 이름은 소문자 와 숫자만 포함할 수 있습니다. **Note**
- c) 공용 IP 주소를 선택합니다.

선택한 구독 및 위치에 사용 가능한 공용 IP 주소를 선택하거나 **Create new(**새로 만들기**)**를 클릭 할 수 있습니다.

새 공용 IP 주소를 만들면 Microsoft가 소유한 IP 주소 블록에서 하나를 가져오므로 특정 주소를 선택할 수 없습니다. 인터페이스에 할당할 수 있는 최대 공용 IP 주소 수는 Azure 구독을 기반으로 합니다.

**lmportant** Azure는 기본적으로 동적 공용 IP 주소를 생성합니다. VM을 중지했다가 다시 시작하면 공용 IP가 변경될 수 있습니다. 고정 IP 주소를 선호하는 경우 고정 주소를 생성해야 합 니다. 구축 후 공용 IP 주소를 수정하고 동적 주소에서 고정 주소로 변경할 수도 있습니 다.

VM에서 공용 IPv6 주소를 할당해야 하는 경우 IPv6 표준 [IPv6](https://docs.microsoft.com/en-us/azure/virtual-network/ip-services/virtual-network-public-ip-address) 공용 IP 주소 표준을 참조 하십시오.

- d) DNS 레이블을 추가합니다.
	- FQDN(fully qualified domain name)은 DNS 레이블 + Azure URL이 됩니다. 즉 <dnslabel>.<location>.cloupapp.azure.com입니다. **Note**
- e) 가상 네트워크를 선택합니다.

기존 VNet(Azure Virtual Network)을 선택하거나 새로 생성하고 VNet의 IP 주소 공간을 입력할 수 있습니다. 기본적으로 CIDR(Classless Inter-Domain Routing) IP 주소는 10.0.0.0/16입니다.

IPv6 주소 지정에 가상 머신이 필요한 경우 가상 네트워크에서 활성화해야 합니다. 예: 기본적으 로 CIDR IPv6 주소는 [ace:cab:deca::/48]입니다.

- 가상 네트워크, 서브넷, 인터페이스 등은 IPv6만 사용해 생성할 수 없습니다. IPv4가 기 본적으로 사용되며, IPv6와 함께 활성화할 수 있습니다. IPv6에 대한 자세한 내용은 [Azure](https://docs.microsoft.com/en-us/azure/virtual-network/ip-services/ipv6-overview) [IPv6](https://docs.microsoft.com/en-us/azure/virtual-network/ip-services/ipv6-overview) 개요를 참조하십시오. **Note**
- f) threat defense virtual 네트워크 인터페이스에 4개의 서브넷을 구성합니다.
- Azure의 Nic0에 연결된 **FTDv Management** 인터페이스, "첫 번째 서브넷"
- **FTDv Diagnostic** 인터페이스, Azure의 Nic1에 연결됨, "두 번째 서브넷"
- **FTDv Outside** 인터페이스, Azure의 Nic2에 연결, "세 번째 서브넷"
- **FTDv Inside** 인터페이스, Azure의 Nic3에 연결, "네 번째 서브넷"
- 위의 서브넷에 대해 서브넷을 생성하는 동안 IPv6 구성이 필요한 경우 IPv6 옵션을 선택 하고 인터페이스에 대한 IPv6 서브넷을 구성합니다. **Note**
- g) **OK(**확인**)**를 클릭합니다.

단계 **6** 컨피그레이션 요약을 본 다음 **OK(**확인**)**를 클릭합니다.

단계 **7** 이용 약관을 보고 **Purchase(**구매**)**를 클릭합니다.

Azure에서는 구축 시간이 다양합니다. Azure가 threat defense virtual VM이 실행 중임을 보고할 때까지 기다립니다.

#### **What to do next**

다음 단계는 선택한 관리 모드에 따라 달라집니다.

- **Enable Local Manager(**로컬 매니저 활성화**)**에 대해 **No(**아니요**)**를 선택한 경우 보안 방화벽 관리 센터을 사용해 threat defense virtual를 관리할 수 있습니다. FMC로 [FTDv](ftdv-azure-gsg_chapter5.pdf#nameddest=unique_5) 관리를 참조하십시오.
- **Enable Local Manager(**로컬 매니저 활성화**)**에 대해 **Yes(**예**)**를 선택한 경우 통합 Secure Firewall Device Manager을 사용해 threat defense virtual를 관리할 수 있습니다. FDM으로 [FTDv](ftdv-azure-gsg_chapter5.pdf#nameddest=unique_5) 관리를 참 조하십시오.

관리 옵션을 선택하는 방법에 대한 개요는 Secure Firewall Threat Defense Virtual [디바이스](ftdv-azure-gsg_chapter1.pdf#nameddest=unique_7) 관리 방법 을 참조하십시오.

## **VHD** 및 리소스 템플릿을 사용해서 **Azure**에서 구축

이제 Cisco에서 사용 가능한 압축된 VHD 이미지를 사용하여 Azure에서 고유한 맞춤형 threat defense virtual 이미지를 생성할 수 있습니다. VHD 이미지를 사용하여 구축하려면 Azure 스토리지 계정에 VHD 이미지를 업로드합니다. 그런 다음, 업로드된 디스크 이미지 및 Azure Resource Manager 템플릿 을 사용하여 매니지드 이미지를 생성할 수 있습니다. Azure 템플릿은 리소스 설명 및 파라미터 정의 를 포함하는 JSON 파일입니다.

시작하기 전에

• threat defense virtual 템플릿 구축을 위한 JSON 템플릿 및 해당 JSON 매개변수 파일이 필요합니 다. 템플릿 및 매개변수 파일을 구축하는 방법에 대한 지침을 제공하는 [Github](https://github.com/CiscoDevNet/cisco-ftdv/tree/master/deployment-templates/azure)에서 VHD 및 업데 이트된 ARM 템플릿을 사용하는 Azure threat defense virtual 구축용 샘플을 참조하십시오.

• 이 절차를 수행하려면 Azure의 기존 Linux VM이 필요합니다. 압축된 VHD 이미지를 Azure에 업 로드하려면 임시 Linux VM(예: Ubuntu 16.04)을 사용하는 것이 좋습니다. 이 이미지는 압축을 풀 때 약 50GB의 스토리지가 필요합니다. 또한 Azure의 Linux VM에서 Azure 스토리지로의 업로드 시간이 더 빨라집니다.

VM을 생성해야 하는 경우 다음 방법 중 하나를 사용합니다.

- Azure CLI를 [사용하여](https://docs.microsoft.com/en-us/azure/virtual-machines/linux/quick-create-cli) Linux 가상 시스템 생성
- Azure Portal을 [사용하여](https://docs.microsoft.com/en-us/azure/virtual-machines/linux/quick-create-portal) Linux 가상 시스템 생성
- Azure 구독에서 threat defense virtual를 구축하려는 위치에서 사용 가능한 스토리지 계정이 있어 야 합니다.

프로시저

- 단계 **1** Cisco Download Software([소프트웨어](https://software.cisco.com/download/home) 다운로드) 페이지에서 threat defense virtual 압축된 VHD 이미지 를 다운로드합니다.
	- a) **Products(**제품**)** > **Security(**보안**)** > **Firewalls(**방화벽**)** > **Next-Generation Firewalls(NGFW)(**차세 대 방화벽**)** > **Firepower NGFW Virtual**로 이동합니다.
	- b) **Firepower Threat Defense Software**를 클릭합니다.

지침에 따라 다운로드합니다.

예: Cisco\_Firepower\_Threat\_Defense\_Virtual-7.1.0-92.vhd.bz2

단계 **2** 압축된 VHD 이미지를 Azure의 Linux VM에 복사합니다.

파일을 Azure로 또는 Azure에서 아래로 이동하는 데 사용할 수 있는 여러 옵션이 있습니다. 이 예에서 는 SCP 또는 보안 복사본을 보여줍니다.

# scp /username@remotehost.com/dir/Cisco Firepower Threat Defense Virtual-7.1.0-92.vhd.bz2 <linux-ip>

- 단계 **3** Azure에서 Linux VM에 로그인하고 압축된 VHD 이미지를 복사한 디렉터리로 이동합니다.
- 단계 **4** threat defense virtual VHD 이미지의 압축을 풉니다.

파일의 압축을 풀거나 압축을 풀 때 사용할 수 있는 여러 옵션이 있습니다. 이 예에서는 Bzip2 유틸리 티를 보여 주지만, 작동하는 Windows 기반 유틸리티도 있습니다.

# bunzip2 Cisco\_Firepower\_Threat\_Defense\_Virtual-7.1.0-92.vhd.bz2

단계 **5** Azure 스토리지 계정의 컨테이너에 VHD를 업로드합니다. 기존 스토리지 계정을 사용하거나 새로 만 들 수 있습니다. 스토리지 계정 이름은 소문자와 숫자만 포함할 수 있습니다.

스토리지 계정에 VHD를 업로드하는 데 사용할 수 있는 여러 옵션(AzCopy, Azure Storage Copy Blob API, Azure Storage Explorer, Azure CLI 또는 Azure Portal)이 있습니다. threat defense virtual VHD만큼 큰 파일에는 Azure Portal을 사용하지 않는 것이 좋습니다.

다음 예에서는 Azure CLI를 사용하는 구문을 보여줍니다.

```
azure storage blob upload \
--file <unzipped vhd> \
--account-name <azure storage account> \
--account-key yX7txxxxxxxx1dnQ== \
--container <container> \
--blob <desired vhd name in azure> \
--blobtype page
```
#### 단계 **6** VHD에서 관리되는 이미지 생성:

- a) Azure Portal에서 **Images(**이미지**)**를 선택합니다.
- b) **Add(**추가**)**를 클릭하여 새 엔트리를 만듭니다.
- c) 다음 정보를 제공합니다.
	- **Name(**이름**)**-관리되는 이미지의 사용자 정의 이름을 입력합니다.
	- **Subscription(**구독**)**-드롭 다운 목록에서 구독을 선택합니다.
	- **Resource group(**리소스 그룹**)**-기존 리소스 그룹을 선택하거나 새 리소스 그룹을 생성합니다.
	- **OS disk(OS** 디스크**)**-OS 유형으로 Linux를 선택합니다.
	- **Storage blob(**스토리지 블롭**)**-스토리지 계정을 찾아 업로드된 VHD를 선택합니다.
	- **Account type(**계정 유형**)**-드롭 다운 목록에서 표준(HDD)을 선택합니다.
	- **Host caching(**호스트 캐싱**)**-드롭 다운 목록에서 Read/write(읽기/쓰기)를 선택합니다.
	- **Data Disk(**데이터 디스크**)**-기본값을 그대로 둡니다. 데이터 디스크를 추가하지 마십시오.
- d) **Create(**생성**)**를 클릭합니다.

**Notifications(**알림**)** 탭 아래에서 정상적으로 생성된 이미지 메시지를 기다립니다.

- 관리되는 이미지가 생성되면 업로드된 VHD 및 업로드 스토리지 계정을 제거할 수 있습니 다. 참고
- 단계 **7** 새로 생성한 관리 이미지의 리소스 ID를 가져옵니다.

내부적으로 Azure는 모든 리소스를 리소스 ID와 연결합니다. 이 관리되는 이미지에서 새 threat defense virtual 방화벽을 구축할 때는 리소스 ID가 필요합니다.

- a) Azure Portal에서 **Images(**이미지**)**를 선택합니다.
- b) 이전 단계에서 생성한 관리 이미지를 선택합니다.
- c) 이미지 속성을 보려면 **Overview(**개요**)**를 클릭합니다.
- d) 리소스 **ID**를 클립 보드에 복사합니다.

리소스 **ID**의 형식은 다음과 같습니다.

#### **/subscriptions/<subscription-id>/resourceGroups/<resourceGroup>/providers/Microsoft.Compute/<container>/ <vhdname>**

단계 **8** 관리되는 이미지 및 리소스 템플릿을 사용하여 threat defense virtual 방화벽을 구축합니다.

- a) **New(**새로 만들기**)**를 선택하고 옵션에서 선택할 수 있을 때까지 **Template Deployment(**템플릿 구 축**)**를 검색합니다.
- b) **Create(**생성**)**을 선택합니다.
- c) **Build your own template in the editor(**편집기에서 자체 템플릿 구축**)**를 선택합니다.

맞춤화할 수 있는 빈 템플릿이 있습니다. 템플릿 및 매개변수 파일을 구축하는 방법에 대한 지침 을 제공하는 [Github](https://github.com/CiscoDevNet/cisco-ftdv/tree/master/deployment-templates/azure)에서 VHD 및 ARM 템플릿을 사용하는 Azure threat defense virtual 구축용 샘플 을 참조하십시오.

- d) 맞춤화된 JSON 템플릿 코드를 창에 붙여넣은 다음 **Save(**저장**)**를 클릭합니다.
- e) 드롭 다운 목록에서 **Subscription(**구독**)**을 선택합니다.
- f) 기존 **Resource group(**리소스 그룹**)**을 선택하거나 새 리소스 그룹을 생성합니다.
- g) 드롭다운 목록에서 **Location(**위치**)**를 선택합니다.
- h) 이전 단계의 관리 이미지 리소스 **ID**를 **Vm** 관리 이미지 **ID** 필드에 붙여 넣습니다.
- 단계 **9 Custom deployment(**맞춤형 구축**)** 페이지 상단에서 **Edit parameters(**매개 변수 수정**)**를 클릭합니다. 맞춤화할 수 있는 매개변수 템플릿이 있습니다.
	- a) **Loadfile(**파일 로드**)**을 클릭하고 사용자 맞춤화된 threat defense virtual 매개변수 파일을 찾습니다. 템플릿 및 매개변수 파일을 구축하는 방법에 대한 지침을 제공하는 [Github](https://github.com/CiscoDevNet/cisco-ftdv/tree/master/deployment-templates/azure)에서 VHD 및 ARM 템 플릿을 사용하는 Azure threat defense virtual 구축용 샘플을 참조하십시오.
	- b) 사용자 맞춤화된 JSON 매개변수 코드를 창에 붙여 넣은 다음 **Save(**저장**)**를 클릭합니다.
- 단계 **10** 맞춤형 구축 세부 정보를 검토합니다. **Basics(**기본**)** 및 **Settings(**설정**)**의 정보가 리소스 **ID**를 포함하여 예상되는 구축 컨피그레이션과 일치하는지 확인합니다.
- 단계 **11** 약관을 검토하고 위에 명시된 약관에 동의합니다 확인란을 선택합니다.
- 단계 **12** 관리 이미지 및 맞춤형 템플릿을 사용하여 방화벽을 구축하려면 Purchase (구매)를 클릭합니다.threat defense virtual

템플릿 및 매개변수 파일에 충돌이 없는 경우 구축이 성공적으로 이루어지게 됩니다.

Managed Image(관리 이미지)는 동일한 구독 및 지역 내의 여러 구축에 사용할 수 있습니다.

다음에 수행할 작업

• Azure에서 threat defense virtual의 IP 컨피그레이션을 업데이트합니다.

I

번역에 관하여

Cisco는 일부 지역에서 본 콘텐츠의 현지 언어 번역을 제공할 수 있습니다. 이러한 번역은 정보 제 공의 목적으로만 제공되며, 불일치가 있는 경우 본 콘텐츠의 영어 버전이 우선합니다.